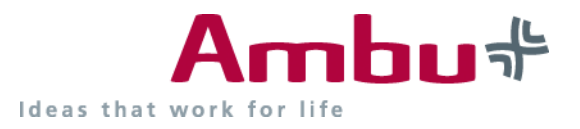

## **Kurzanleitung zur manuellen Aktualisierung der Ambu CPR Software auf die neuen ERC Richtlinien 2010**

Ambu arbeitet derzeit an einem Upgradekit ERC 2010 für die Trainingsgeräte (inkl. Softwareupdate).<br>Alle Trainingsgeräte mit Bauchinstrument, die nach dem 18. Oktober 2010 gekauft wurden, erhalten einen Gutschein für ein ko Um bereits jetzt nach aktuellen Richtlinien zu trainieren haben wir Ihnen dieses Dokument zussammen gestellt. Dieses hilf Ihnen manuell die korrekten Parameter einzustellen.

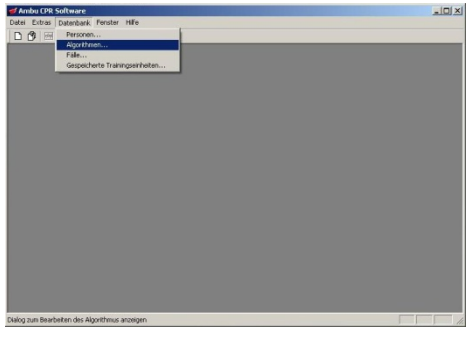

1) Klicken Sie auf ''Datenbank'' und öffnen Sie ''Algorithmen''

2) Gehen Sie auf ''neuer Algorithmus''

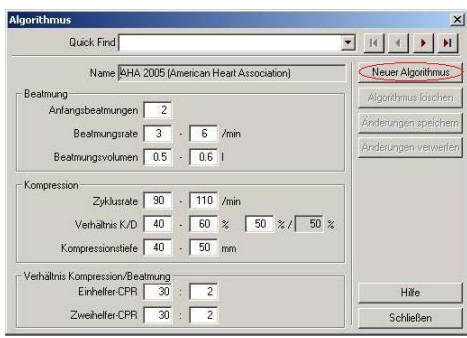

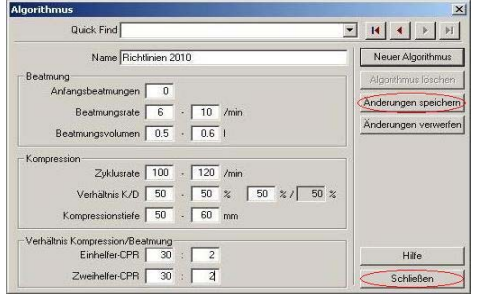

3) Geben Sie die Werte der neuen Richtlinien in die weißen Felder ein.

 Gehen Sie dann auf ''Änderungen speichern'' und klicken Sie anschließend auf ''Schließen''

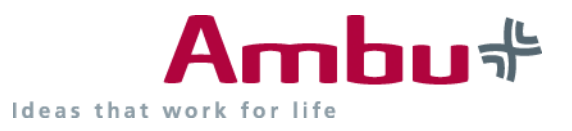

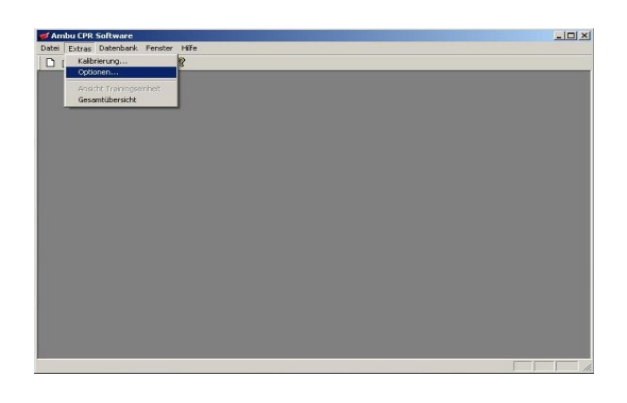

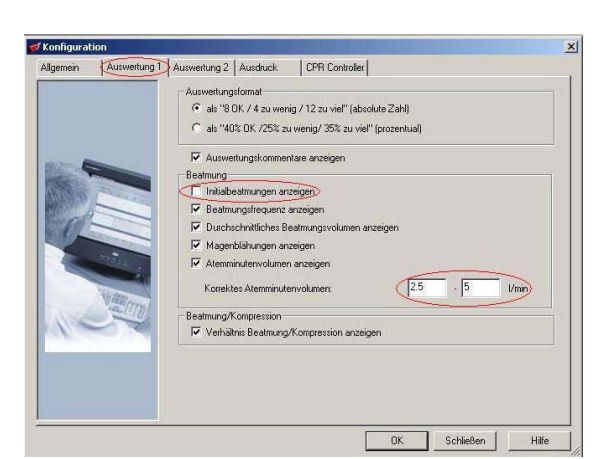

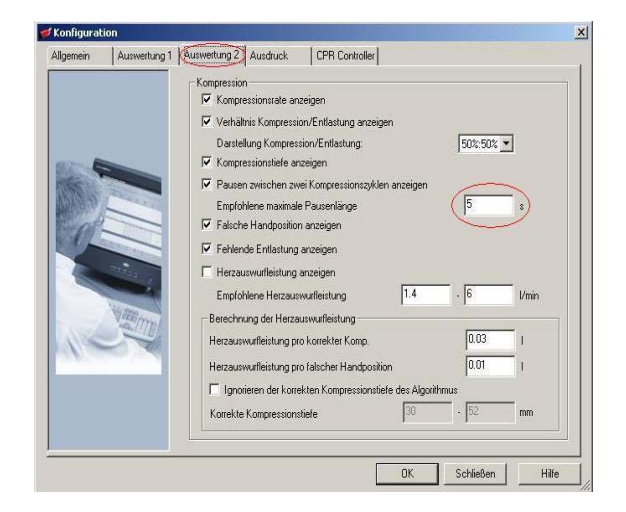

- 4) Klicken Sie auf ''Extras'' und öffnen Sie ''Optionen''
- 5) Korrigieren Sie die Einstellungen unter ''Auswertung 1'' wie im Bild

6) Korrigieren Sie die Einstellungen unter ''Auswertung 2'' wie im Bild

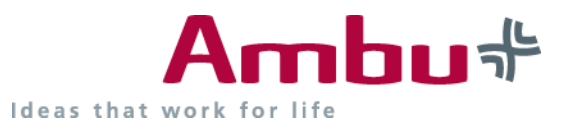

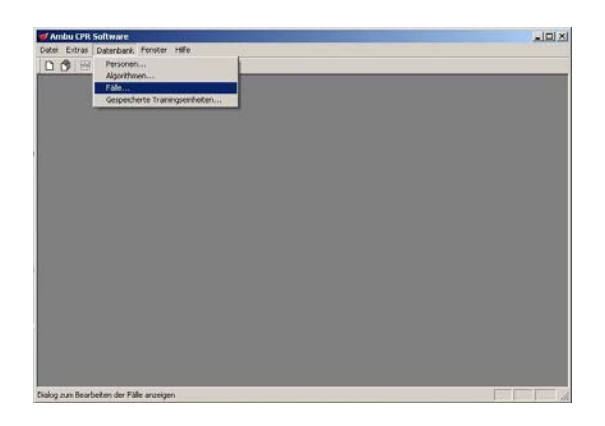

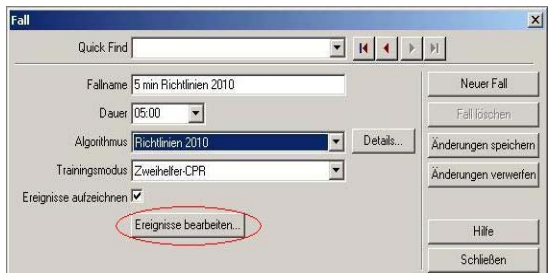

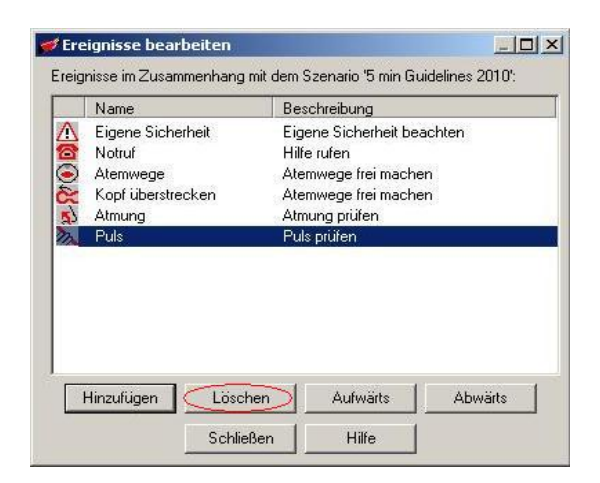

7) Klicken Sie auf ''Datenbank'' und öffnen Sie ''Fälle''

8) Klicken Sie auf ''Neuer Fall'' und korrigieren Sie die Einstellungen wie im Bild

 Dann klicken Sie auf ''Ereignisse bearbeiten...''

9) Gehen Sie auf "Puls Puls prüfen" und klicken Sie dann auf ''Löchen''

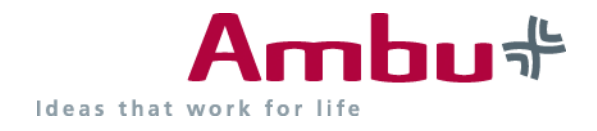

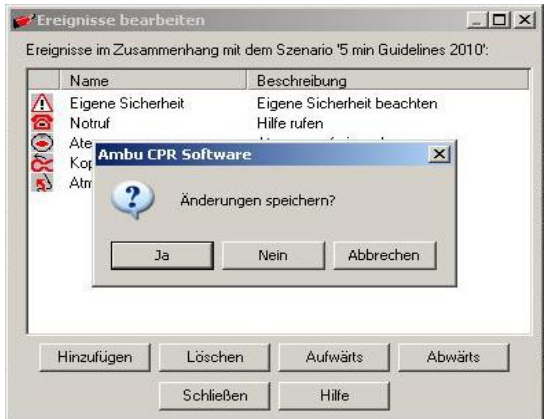

9.1) Schließen Sie nun das Fenster und speichern Sie die Änderungen ab, indem Sie auf ''Ja'' klicken

Fall  $\mathbf{x}$ Quick Find Fallname 5 min Richtlinien 2010 Neuer Fall  $\boxed{\bullet}$  Details. Änderungen speichern Trainingsmodus Zweihelfer-CPR  $\overline{\mathbf{r}}$ Änderungen verwerfen Ereignisse aufzeichnen  $\overline{\blacktriangledown}$ Ereignisse bearbeiten... Hilfe Schließen

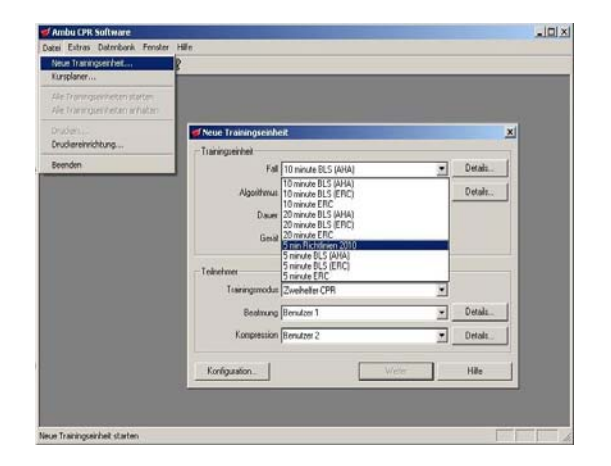

10) Klicken Sie auf ''Schließen'' um die Einstellungen zu Beenden

11) Gehen Sie auf Datei und öffnen Sie ''neue Trainingseinheit''

 Wählen Sie nun Ihre neu erstellte Richtlinie aus dem Menü ''Fall'' aus, um das Training zu beginnen

> Ambu GmbH In der Hub 5 61231 Bad Nauheim

T+49 (0) 6032 9250 0 F+49 (0) 6032 9250 200 www.ambu.com